## **ВНИМАНИЕ!**

**Подключать ТВ-приставку к сети электропитания необходимо в последнюю очередь - только после ее соединения соответствующими кабелями со свитчом и телевизором.**

# Пульт дистанционного управления (ПДУ) **AmiNET 130/140**

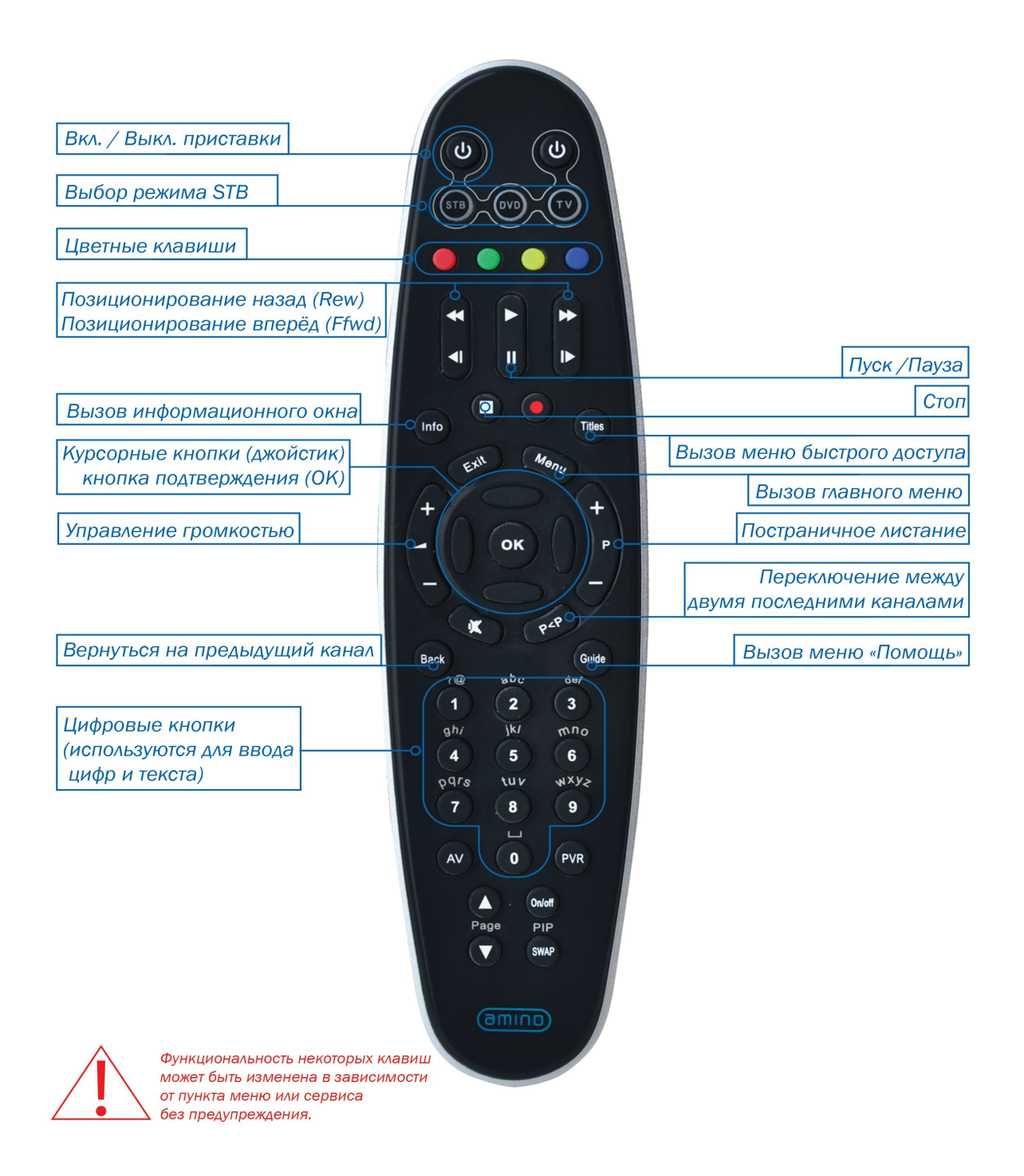

## **ТВ КАНАЛЫ**

При выборе пункта меню **ТВ Каналы** экран делится на 3 основные части.

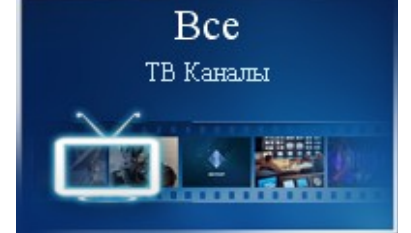

## **Группы каналов**

Все каналы для удобства и быстрого доступа к ним разбиты на тематические группы, например, «Музыка» или «Спорт». Справа от выбранной группы находится список каналов, которые в нее входят. Кроме того, на заднем плане будет идти трансляция выбранного канала; при этом его телепрограмма отображается в правой части экрана.

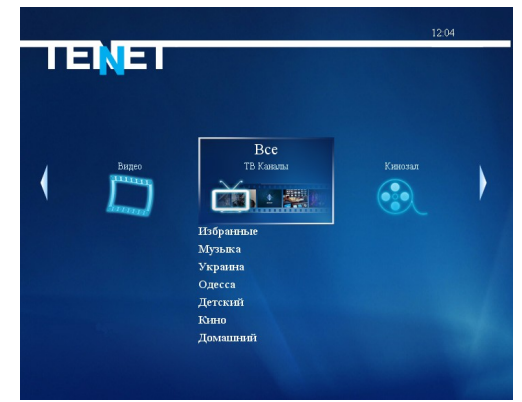

## **Смена канала**

Переключение между группами каналов осуществляется нажатием клавиш управления на пульте дистанционного управления (РИС. 1 «Курсорные кнопки (джойстик)»). Выбор интересующего канала осуществляется теми же клавишами управления; подтверждение выбора — клавишей **ОК**. Также для быстрого вызова канала можно ввести его номер (например, для вызова канала «Украина» достаточно нажать цифру «**7**» на ПДУ)

Для быстрого перемещения по списку каналов можно использовать клавишу  $\mathbf{P} \ \textcolor{red}{\boldsymbol{\Theta}} \ \textcolor{red}{\boldsymbol{\Theta}}$  , при нажатии которой он меняется постранично.

## **Телепрограмма**

Если для текущего канала загружена программа телепередач, то ее часть отображается справа от списка каналов.

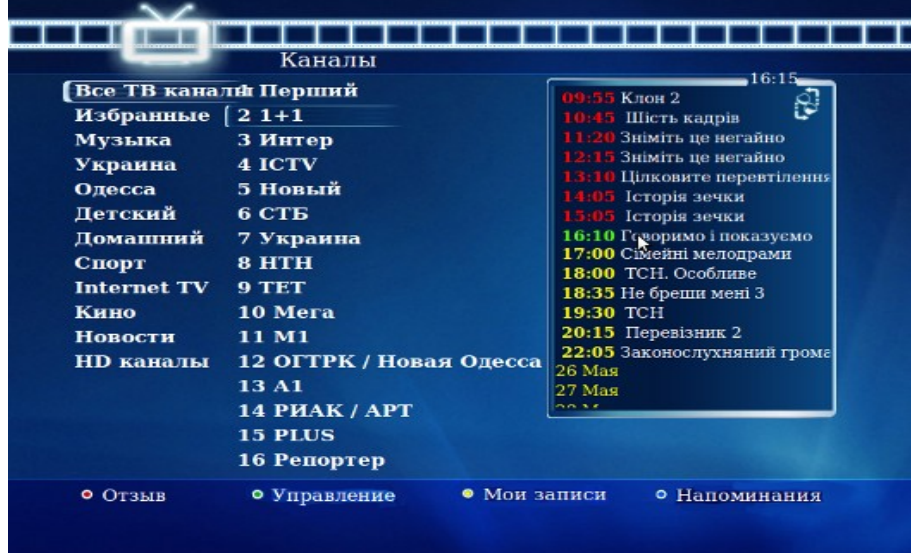

Для просмотра программы полностью необходимо нажать клавишу «вправо» (курсорная клавиша в центре пульта дистанционного управления на РИС. 1). Для более подробного отображения телепрограммы с описанием передач, нажмите еще раз «вправо». Для возврата в режим выбора каналов необходимо нажать клавишу «влево».

## **Полноэкранный режим**

Для вывода канала на весь экран необходимо выбрать интересующий канал и на пульте дистанционного управления дважды нажать клавишу **ОК**. При работе приставки в данном режиме сохраняется возможность выбора другого канала с помощью клавиш управления.

Для возврата к списку каналов служит клавиша **ОК**, а для вызова главного меню необходимо нажать клавишу **Menu**.

При вызове ТВ канала в полноэкранном режиме на несколько секунд появляется информационное окно, в котором отображается номер канала, его название, время, текущая телепередача, а также предыдущая и следущая телепередачи и горячие клавиши.

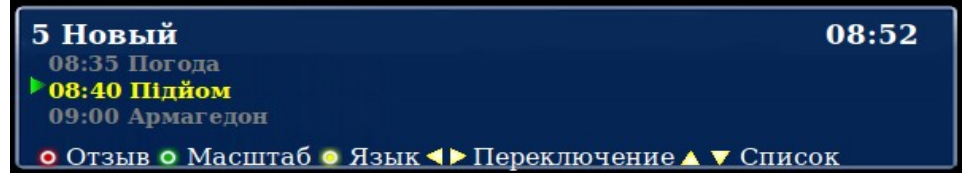

В информационном окне можно листать телепрограмму используя клавиши ▲, ▼. Если активирована услуга «Машина времени» можно осуществить выбор записываемой телепередачи.

#### **Масштабирование**

Ряд каналов поддерживает изменение масштаба (формата) изображения для более реалистичного воспроизведения фильма или передачи. Его смена производится **только в полноэкранном режиме** — соответствующей клавишей «●» (подсказки по возможностям меню и цветам клавиш отображаются внизу экрана).

#### **Смена языка трансляции канала**

Звуковое сопровождение некоторых каналов производится на 2-х и более языках. Чтобы выбрать нужную звуковую дорожку или вернуться на первоначальную при полноэкранном просмотре, необходимо на ПДУ нажать клавишу «●»

### **«Машина времени»**

Данная услуга позволяет просматривать ТВ каналы в записи. Запись каналов ведется до 8 дней (т.е. можно посмотреть передачи 8-дневной давности).

Для абонентов, не подписанных на услугу **«**М**ашина времени»**, ТВ-каналы, на которых ведется запись, помечены значком

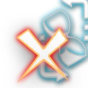

После того, как абонент активирует услугу **«**М**ашина времени»** в меню «**Мои подписки**», значок поменяется на

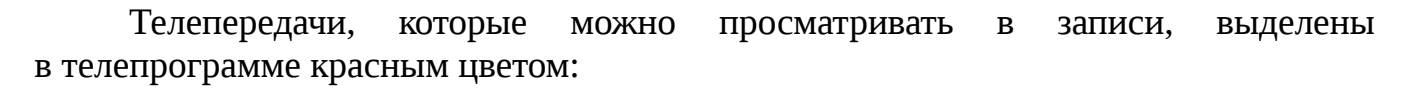

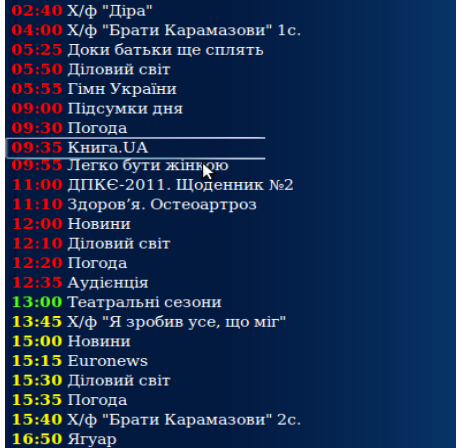

Для запуска телепередачи в записи необходимо:

1. выбрать в списке ТВ-каналов нужный канал;

2. перевести курсор на окно телепрограммы;

3. затем выбрать интересующую дату и в открывшемся списке навести курсор на нужную телепередачу;

4. нажать клавишу **ОК.**

При просмотре телепередачи в записи есть возможность поставить ее на паузу и перемотать вперед или назад, используя соответствующие **• • • • • •** клавиши на ПДУ. Возврат к просмотру ТВ каналов в режиме реального времени осуществляется с помощью кнопки стоп .

На протяжении просмотра ТВ каналов в записи в нижнем левом углу будет отображаться картинка R, информирующая о том, что данный канал просматривается в записи.

Помимо возможности просмотра ТВ передач в записи на данных ТВ каналах существует возможность остановки трансляции реального времени на паузу

Для возобновления трансляции, с момента установленой паузы необходимо нажать кнопку **II**.

При нажатии кнопки «**Мои записи**» «●» отображается список последних просмотренных телепередач услуги **«Машина времени»** и установленные напоминания на записываемые телепередачи.

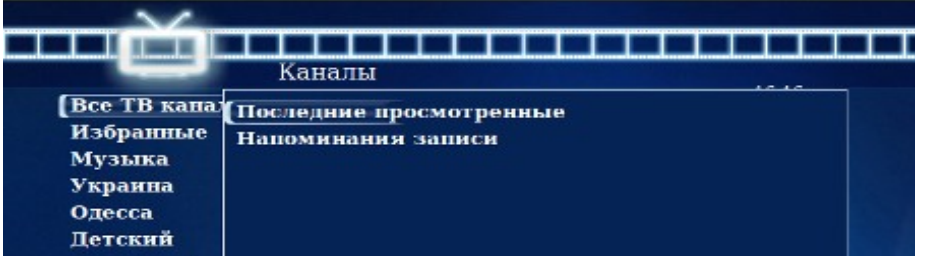

### **Напоминание**

Чтобы не пропустить интересный фильм или передачу, интерфейс приставки позволяет установить напоминание. Для этого после выбора нужного канала из списка нажать клавишу «вправо». В появившейся в правой части экрана телепрограмме с помощью клавиш управления выбрать интересующую передачу и нажать клавишу **OK**, затем пункт «**Добавить в напоминания**» или «**Добавить в постоянные напоминания**».

Примерно за минуту до начала передачи, на которую установлено напоминание, на экране появится сообщение с предложением сменить канал. Для просмотра или удаления напоминаний необходимо нажать клавишу «●» (подсказки по возможностям меню и цветам клавиш отображаются внизу экрана).

## **Избранное**

В папку «Избранное» списка групп каналов Вы можете добавить самые любимые и часто просматриваемые каналы. Для этого необходимо клавишами управления выбрать канал, который Вы хотите добавить в группу «Избранное», и нажать клавишу «●» (подсказки по возможностям меню и цветам клавиш отображаются внизу экрана). После этого канал будет добавлен в список «Избранное».

Для удаления канала из этой группы необходимо войти в группу, выбрать нужный канал и на пульте дистанционного управления нажать ту же клавишу «●»

## **Клавиша «Отзыв»**

Клавиша «●» (подсказки по возможностям меню и цветам клавиш отображаются внизу экрана).

Вызывает меню, с помощью которого Вы можете сообщить о замеченных неполадках при просмотре конкретного канала или о его отличной работе. Во всплывающем окошке выберите один из предлагаемых пунктов. После этого отчет автоматически будет отправлен нашим специалистам.

# **КИНОЗАЛ**

**Кинозал** — «домашний» аналог обычного городского кинотеатра. В данной версии Вам доступны 4 кинозала:

- **Хиты**
- **HD фильмы**
- **Детский**
- **Комедия**
- **Драма**
- **Боевик**

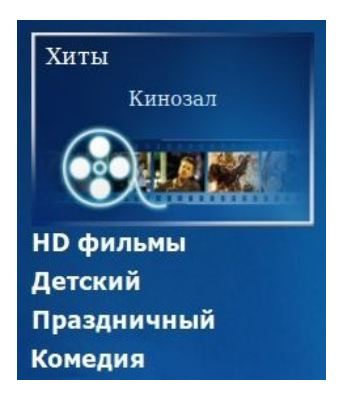

В каждом из них есть собственный список из 3-4 фильмов, которые транслируются попеременно в течение суток и регулярно обновляются — в зависимости от кинозала. Выбрав кинозал, можно узнать расписание фильмов и время их начала.

## **Напоминание**

Чтобы не пропустить интересный фильм в кинозале, можно установить напоминание о его начале. Для этого необходимо выбрать фильм клавишами управления и нажать соответствующую клавишу «●»

(«В напоминания»). Затем в появившемся меню выбрать нужный пункт:

1. «Добавить в напоминания». Фильм с выбранным временем начала добавится в список напоминаний. Непосредственно перед его показом появится сообщение с предложением перейти к просмотру.

2. «Добавить в постоянные напоминания». В этом случае напоминание будет создано для всех трансляций данного фильма в течение выбранного дня.

3. «Отмена». Возврат в предыдущее меню.

Для просмотра установленных напоминаний нажмите клавишу «●»

## **Удаление напоминаний**

Удалить напоминания можно двумя способами:

1. В списке напоминаний клавишами управления выделить нужное и нажать клавишу «влево». После этого в появившемся меню выбрать нужный вариант:

- «Удалить данное напоминание»
- «Удалить все напоминания об этой передаче/фильме»
- «Отмена»

и подтвердить клавишей **ОК**.

2. Выделив фильм в плейлисте и нажав клавишу «●»

в появившемся меню выбрать нужный пункт:

- «Удалить из напоминаний»
- «Удалить из постоянных напоминаний»
- «Отмена»

и подтвердить клавишей **ОК**.

## **Информация о фильме**

С описанием фильма можно ознакомиться в общем списке кинозала или при его полноэкранном просмотре.

Для этого в общем списке кинозала выберите интересующий фильм, нажав клавишу «вправо». Для выхода из просмотра необходимо нажать клавишу «влево».

При просмотре фильма можно вызвать информационное окно, нажав клавишу **INFO**. На экране появится информация с названием кинозала, наименованием фильма, временем его начала и клавишей масштабирования изображения.

**ВНИМАНИЕ!** Если на фильм установлен **Родительский контроль**, то после подтверждения его приобретения повторного ввода PIN-кода не требуется. Однако, если после приобретения Вы вышли из кинозала и затем снова запустили данный фильм, то необходимо снова ввести PIN-код. Также обращаем Ваше внимание, что для приобретения фильма и для функции **Родительский контроль** действует один и тот же PIN-код. Поэтому настоятельно рекомендуем изменить PIN-код.

## **ВИДЕО**

**Видео** — большой архив фильмов для детей и взрослых.

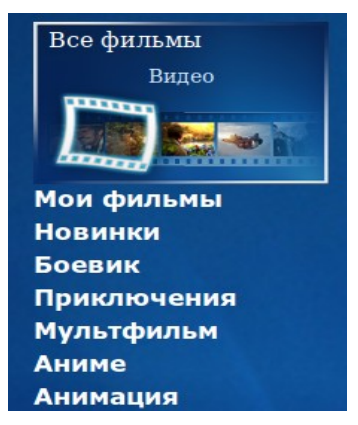

Разбивка по тематическим категориям позволяет легко выбрать кино или мультфильм для просмотра. Ко всем кинокартинам есть небольшие описания, в которых, например, указаны: год выпуска, режиссер, список главных актеров, краткий сюжет.

## **Информация о фильме**

С описанием фильма можно ознакомиться в общем списке или при его полноэкранном просмотре. Для этого выберите интересующий фильм, нажав клавишу «вправо». Для выхода из просмотра необходимо нажать клавишу «влево».

При просмотре фильма можно вызвать информационное окно, нажав клавишу **INFO**. На экране появится информация с названием фильма, его продолжительностью, клавишей масштабирования изображения и смены языка показа. Фильм можно в любое время остановить, поставить на паузу или перемотать на нужный эпизод, используя клавиши

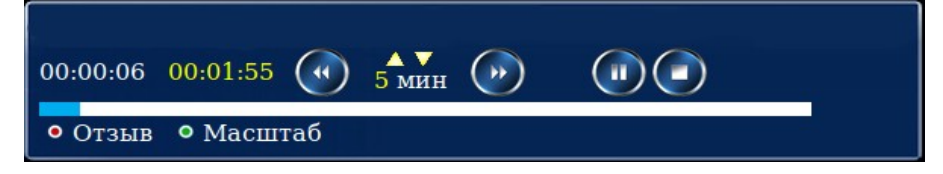

В активном информационном окне можно изменять интервал перемотки с помощью клавиш ▲ и ▼. Перемотку также можно осуществлять с помощью клавиш ◄ и ►.

## **Сортировка**

В данном пункте меню можно отсортировать фильмы по названию, по цене, по дате выхода и по рейтингу. Для этого переведите курсор на список фильмов и нажмите клавишу «●»

Далее выберите вид сортировки и подтвердите по « ◆Убыванию» или «Возрастанию►».

## **Поиск**

Для поиска по первому символу названия фильма переведите курсор на список фильмов и нажмите клавишу «●»

Также доступна расширенная функция поиска, позволяющая использовать поиск по ключевому слову:

- − в названии фильма;
- − в имени режиссера;
- − в имени актера;
- по стране выпуска;
- − по году выпуска.

Вызвать эту функцию можно с помощью клавиши «●»

## **Родительский контроль**

Для запрета просмотра определенного фильма переведите курсор на список фильмов и нажмите клавишу **«Доп. Функции»** «●»

На экране появится подменю:

Установить родительский контроль на этот фильм Список фильмов с вашим родительским контролем Оценить фильм **Отмена** 

1. «Установить родительский контроль на этот фильм»;

2. «Список фильмов с вашим родительским контролем», заблокированный PIN-кодом. Из данного списка Вы можете удалять фильмы, заблокированные ранее, нажав клавишу **ОК**;

3. «Оценить фильм». С помощью этой функции Вы можете поставить свою оценку фильму по десятибальной шкале выбрав нужное количество звезд.

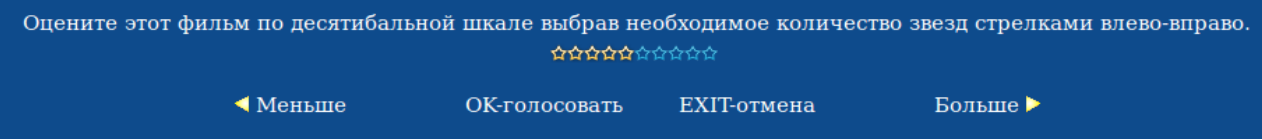

4. «Отмена». Возврат в предыдущее меню.

# **МВД**

«**МВД**» — проект, разработанный в сотрудничестве с ГУМВД Украины в Одесской области в рамках проекта цифрового телевидения TENET-TV.

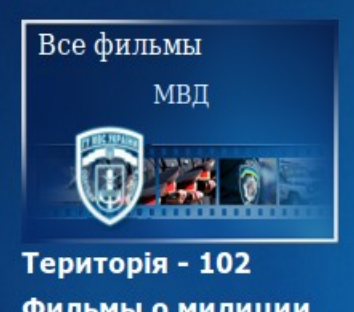

Фильмы о милиции Социальные клипы Новости криминал

В основе работы проекта лежит принцип «Видео по запросу». В настоящее время в проекте доступны программы «Территория 102», «Право на защиту», сериалы «Дело было в Одессе», «Место встречи изменить нельзя», «Следствие ведут знатоки», а также ряд фильмов о работе сотрудников правоохранительных органов и социальные видео-ролики.

Весь контент предоставлен ГУМВД Украины в Одесской области. Раздел регулярно пополняется.

Проект доступен совершенно бесплатно каждому, кто пользуется услугами цифрового телевидения TENET-TV.

# **МУЗЫКАЛЬНЫЙ ПОРТАЛ «МЕДИА-КЛУБ»**

**[\(www.mclub.com.ua](http://www.mclub.com.ua/)**)

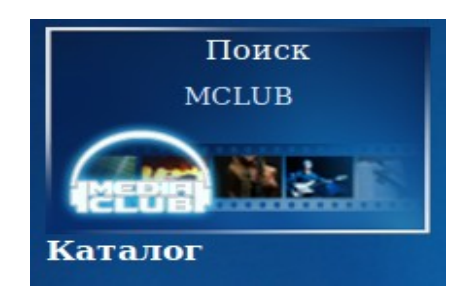

«Медиа-клуб» — это огромный архив музыки — более 3 100 000 композиций всех жанров и направлений.

Для получения доступа в MCLUB выберите пункт меню «Поиск». В этом случае на экране появятся:

- кнопка «Новые поступления»;
- кнопка «Наиболее популярные»;
- виртуальная клавиатура для поиска исполнителя.

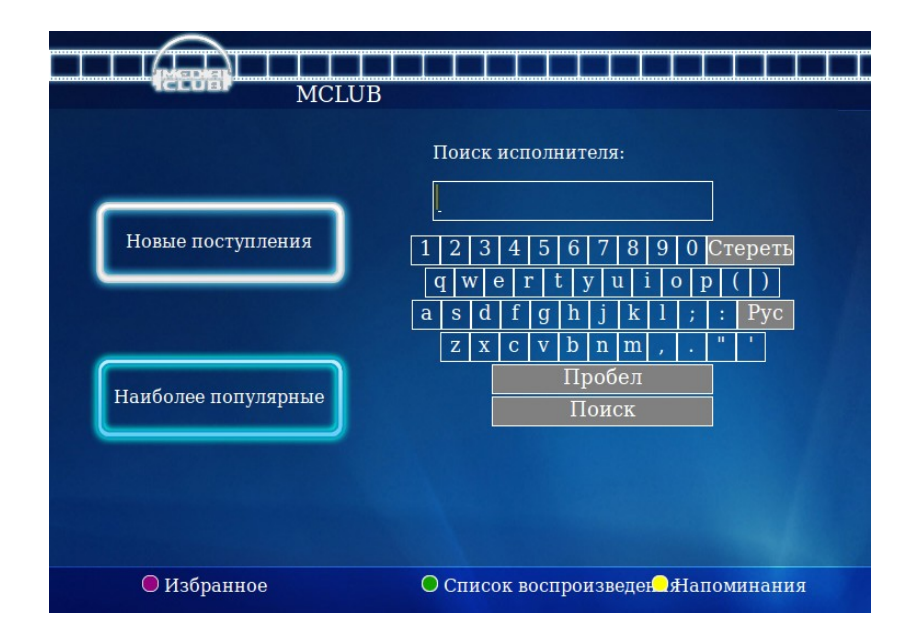

Переместить курсор можно навигационными клавишами на пульте ДУ, а осуществить выбор — нажатием клавиши **ОК**. При нажатии клавиши «вправо» Вы получите доступ в каталог с полным списком всех жанров и исполнителей.

«Новые поступления» — отображаются добавленные в последнее время композиции.

«Наиболее популярные» — отображаются наиболее часто прослушиваемые композиции.

«Поиск исполнителя» — с помощью виртуальной клавиатуры можно полностью или частично набрать название исполнителя. После нажатия на кнопку «Поиск» появится список результатов.

### **Работа с каталогом**

При выборе каталога музыкального портала (пункт «MCLUB Каталог») в левой части экрана Вы увидите в алфавитном порядке списки музыкальных жанров, а также исполнителей жанра, на котором находится курсор. В правой части находится список альбомов выбранного исполнителя.

Если установить курсор на список жанров, справа появится алфавитный список исполнителей. При нажатии клавиши **ОК** на выбранном жанре появляется выпадающий список подкатегорий.

После перехода клавишей «вправо» на интересующего исполнителя полный список его/ее альбомов будет выведен в правой части экрана. Выбор нужного альбома производится клавишей **ОК**.

Для просмотра содержимого альбома необходимо его выделить и нажать клавишу **ОК**. После этого в новом окне появится список композиций, которые входят в альбом. Для запуска/паузы песни выделите ее и нажмите клавишу **►**

Внизу экрана появится дополнительное окно с кнопками управления.

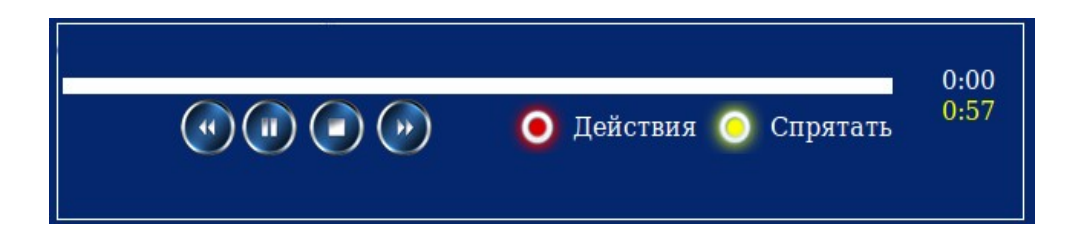

#### **Работа со списком композиций**

Со списком композиций после нажатия клавишу **ОК** можно производить следующие операции :

> 1. «Воспроизвести». В этом случае появится меню управления плеером, и начнется воспроизведение выбранной композиции;

> 2. «Добавить в очередь воспроизведения». При выборе данного пункта композиция добавляется в плейлист плеера для дальнейшего воспроизведения;

> 3. «Воспроизвести весь альбом». Аналогично п.1, но для альбома полностью;

> 4. «Добавить весь альбом в очередь воспроизведения». Аналогично п.2, но для альбома полностью;

> 5. «Добавить в Избранное». Композиция будет добавлена в список избранных композиций для дальнейшего воспроизведения. Данный список (в отличие от обычного списка воспроизведения) сохраняется даже после перезагрузки приставки. Для работы с избранными композициями необходимо:

- зайти в пункт меню «MCLUB»;

- нажать клавишу «●»

**ΙΙ**

- выбрать необходимый пункт («Воспроизвести», «Добавить в очередь воспроизведения», «Воспроизвести весь список», «Удалить из избранного», «Удалить все из избранного» или «Отмена») и снова нажать клавишу **ОК**.

6. «Воспроизвести и добавить в Избранное» (по аналогии с п.5, только композиция начнет воспроизводиться сразу);

7. «Добавить весь альбом в Избранное» (по аналогии с п.5, только в избранное добавится сразу весь альбом);

8. «Отмена» (возвращает в список композиций).

## **Работа со списком воспроизведения**

Для работы со списком воспроизведения:

- 1. нажмите клавишу воспроизведения на выбранной композиции в каталоге либо списке избранного;
- 2. нажмите соответствующую клавишу «• »

В списке находятся все композиции, которые воспроизводились или были добавлены в него после выбора соответствующего пункта меню.

## **Внимание! Все композиции из списка воспроизведения после перезагрузки ТВ-приставки удаляются!**

При появлении списка воспроизведения на экране в его нижней части находится окно плеера. Плеер позволяет воспроизвести композицию, остановить ее, поставить на паузу, перемотать вперед или назад. С помощью клавиши «• » можно вызвать список «Напоминаний».

Клавишей «●» («Действие») вызывается меню со следующими пунктами:

1. «Воспроизвести Избранное». При выборе данного пункта в список воспроизведения будут добавлены все композиции списка «Избранное».

2. «Удалить песню из списка воспроизведения». Выбор приводит к удалению композиции, на которой установлен курсор.

3. «Удалить песню из Избранного». Выбранная композиция удаляется сразу из двух списков — «Избранного» и списка воспроизведения.

4. «Очистить список воспроизведения». Все композиции удаляются только из списка воспроизведения.

5. «Очистить избранное». Приводит к полной очистке из двух списков — «Избранного» и списка воспроизведения.

6. «Отмена». Закрывает меню «Действие».

Клавиша «●» («Спрятать») скрывает окно плеера и возвращает к последнему просмотренному альбому. При этом воспроизведение не прекращается.

# **РАДИО**

При выборе пункта меню **Радио** экран делится на 3 основные части.

## **Группы радиостанций**

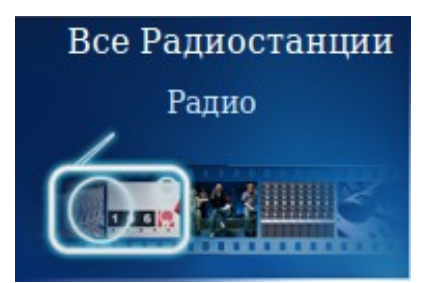

Все радиостанции для удобства и быстрого доступа к ним разбиты на тематические группы, например, «Рок» или «Юмор». Справа от выбранной группы находится список радиостанций, которые в нее входят.

## **Смена радиостанции**

Переключение между группами радиостанций осуществляется нажатием клавиш управления на пульте дистанционного управления (РИС. 1 «Курсорные кнопки (джойстик)»). Выбор интересующей радиостанции осуществляется теми же клавишами управления; подтверждение выбора — клавишей **ОК**.

Для быстрого перемещения по списку радиостанций можно использовать клавишу  $\mathbf{P} \; \widehat{+}\widehat{=} \widehat{\phantom{+}}\!$  , при нажатии которой он меняется постранично.

Для удобства восприятия работающая радиостанция подсвечена желтым цветом, а ее название дублируется справа на пиктограмме радиоприемника.

# **ТАЙМЕР**

Данная функция позволяет выключить ТВ-приставку через выбранный вами временной интервал. Активировать и изменить время таймера можно нажатием кнопки

On/of

# **МЕНЮ БЫСТРОГО ДОСТУПА**

С помощью меню быстрого доступа легко вызвать любой пункт основного меню ТВ-приставки без прекращения трансляции. Для этого необходимо нажать клавишу Titles

В верхней левой части экрана появится небольшое меню с иконками и пояснениями

При выборе нужного пункта справа появляются его основные подпункты. Переход между пунктами осуществляется нажатием клавиш управления на пульте дистанционного управления (РИС. 1 «Курсорные кнопки (джойстик)»). Выбор интересующего пункта осуществляется теми же клавишами управления; подтверждение выбора — клавишей **ОК**.

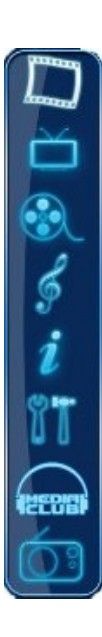

## **МОИ ПОДПИСКИ**

Данный пункт меню предназначен для подписки на дополнительный(е) пакет(ы). В меню **Настройки** выберите пункт **Мои подписки**. После этого на экране появится список пакетов со следующими обозначениями:

- на данный пакет подписка оформлена;

- на данный пакет подписка не оформлена;

- на данный пакет подписка будет завершена 1-го числа следующего

месяца.

Для подписки на интересующий пакет выберите его с помощью клавиш управления и нажмите клавишу **ОК**. Далее внимательно прочтите условия и при согласии с ними нажмите клавишу **ОК**. На следующем экране подтвердите подписку с помощью ввода PIN-кода. После этого на экране снова появится список пакетов с измененным статусом одного из них.

Для деактивации подписки необходимо выбрать пакет, нажать клавишу **ОК** и затем **— Деактивировать**. В появившемся окне — подтвердить свое решение о деактивации подписки на пакет вводом PIN-кода.

# **НАСТРОЙКИ**

## **1. Настройки доступа**

В этом разделе Вы можете воспользоваться пунктом **«Изменение PIN кода»**, включить или выключить **«Родительский контроль»**, ограничить доступ в пункте **«Настроить»**, а также включить **«Упрощенный портал»**.

Для входа в раздел необходимо ввести свой PIN код, далее нажать кнопку «Войти ►»

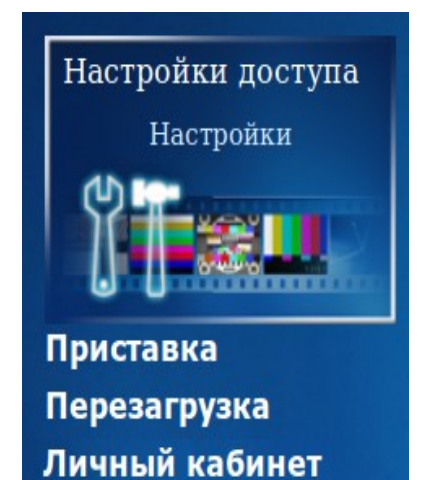

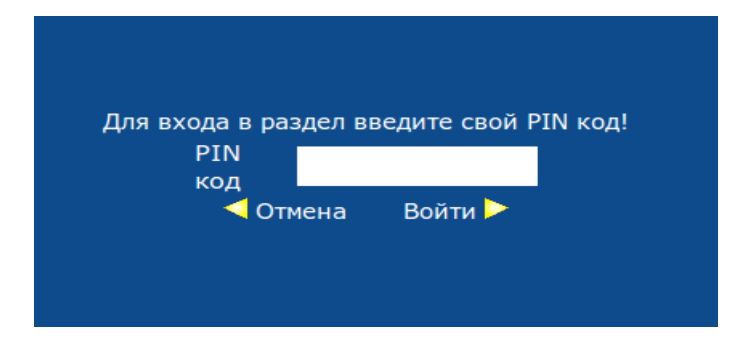

15

## **Изменение PIN-кода**

PIN-код необходим при приобретении цифрового контента. По умолчанию он установлен в **0000**. В целях безопасности настоятельно рекомендуем изменить PIN-код с помощью пункта меню **«Изменение PIN кода»** сразу после подключения ТВ-приставки. Новый PIN-код может состоять из 4-20 цифр.

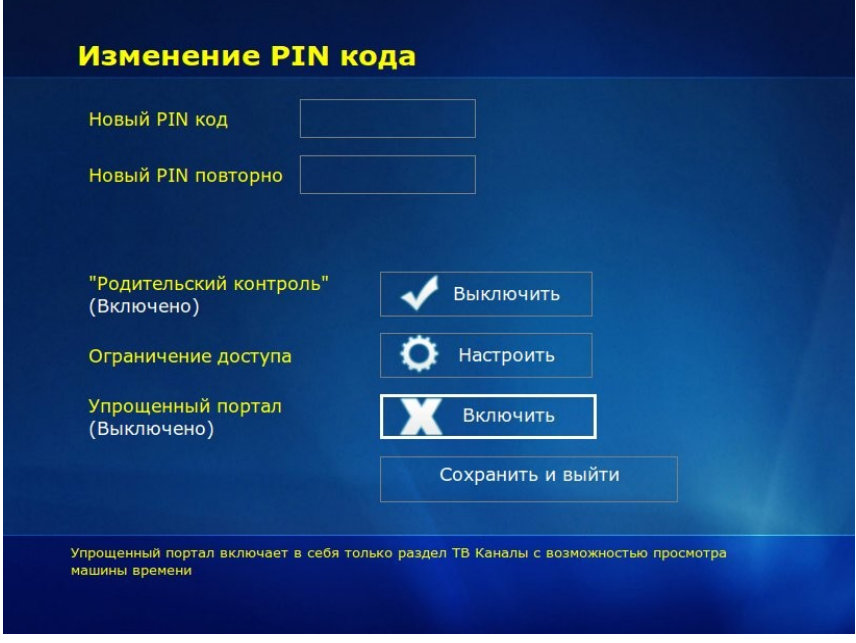

### **Родительский контроль**

Позволяет запретить фильмы определенной категории. К ней относятся боевики с высокой степенью насилия; некоторые драмы, не поддающиеся объяснению несовершеннолетними; триллеры; фильмы ужасов; мистика. Для просмотра фильма необходимо ввести PIN код. Для ограничения доступа в любой сервис, необходимо воспользоваться пунктом **«Настроить»**.

В данном пункте с помощью клавиш ▲,►,▼,◄, можно выбрать интересующий сервис **«Видео по запросу»**, **«ТВ каналы»**, **«Кинозалы»**, **«Караоке»**, **«MCLUB»**, **«Радио»** настроить ограничение доступа. Чтобы вернуться к пункту «**Настройки доступа**» необходимо нажать клавишу **BACK**.

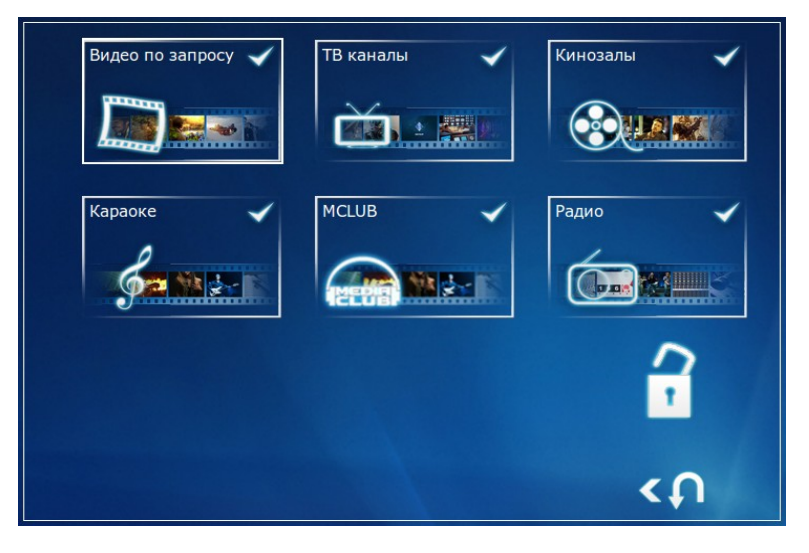

Для **«MCLUB»** и **«Караоке»** предусмотрено полное закрытие сервиса. Сервис, доступ к которому запрещен отображается закрытым красным замком, как показано на рисунке ниже (сервис **«MCLUB»** - запрещен).

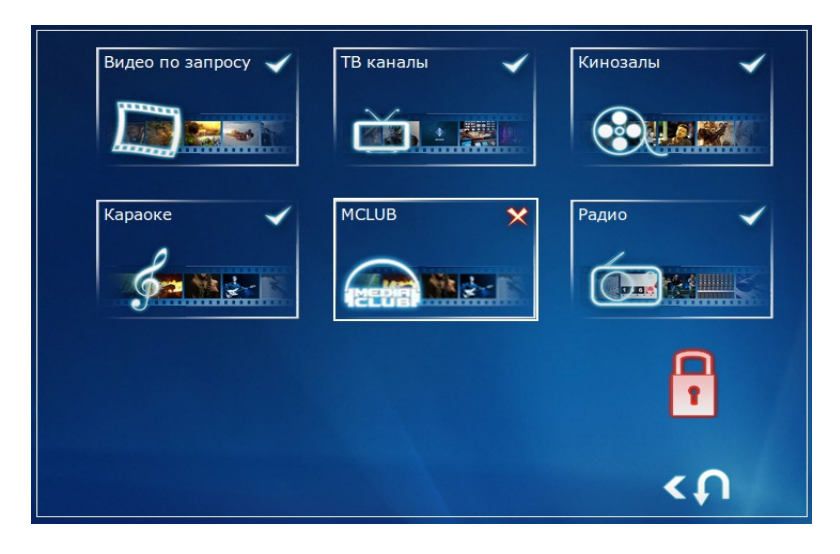

Для сервисов **«Видео по запросу»**, **«ТВ каналы»**, **«Кинозалы»** и **«Радио»** предусмотрена возможность частичного ограничения доступа. Например, для ТВ каналов можно ограничить просмотр отдельного канала. Для этого необходимо открыть список ТВ-каналов нажатием клавиши **OK** и с помощью клавиш ▲ и ▼ выбрать интересующий канал и подтвердить свой выбор нажатием клавиши **OK.** После этого ТВ-канал, доступ к которому закрыт, обозначится закрытым замком и будет подсвечиваться красным цветом.

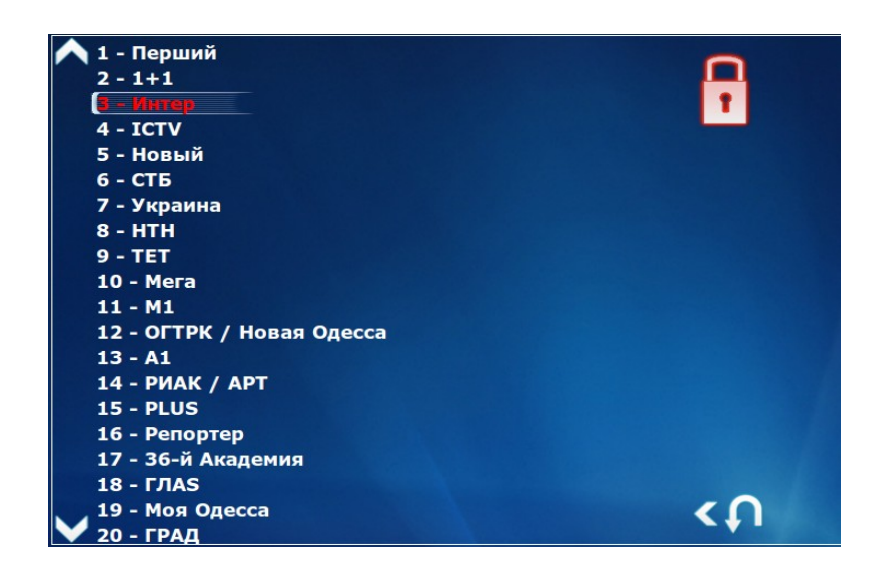

Для возврата в меню выбора сервиса необходимо нажать клавишу **BACK**. Для сервиса **«Видео по запросу»** возможно ограничить просмотр определенной категории. Блокировка категории осуществляется по аналогии с блокировкой ТВ-каналов. Для запрета просмотра определенного фильма см. пункт главного меню **«ВИДЕО»** (стр. 9), кнопка «Доп. функции».

## **Упрощенный портал**

Данная функция включает упрощенную версию портала для более быстрого и простого доступа к телевизионным каналам. После нажатия кнопки «Сохранить и выйти» появится раздел **«ТВ каналы»** с возможностью просмотра «Машины времени».

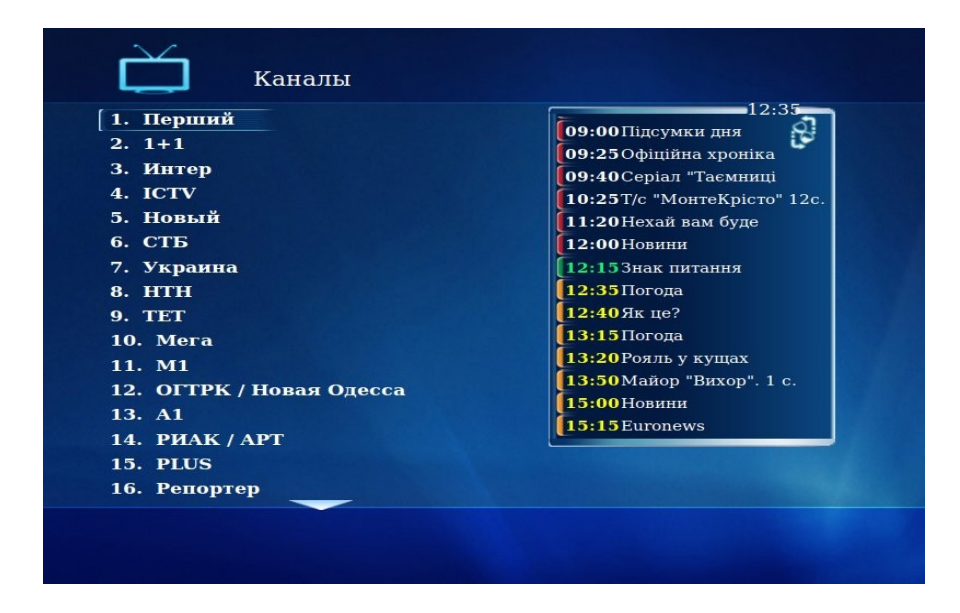

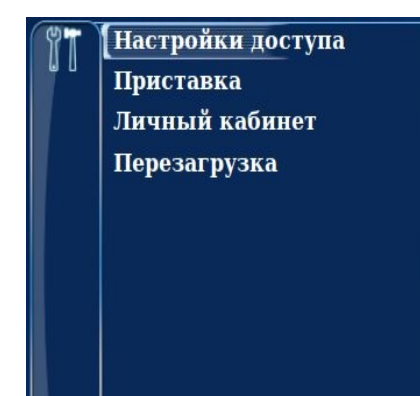

В этом разделе доступно меню **«Меню быстрого доступа»**, которое можно вызвать с помощью клавиши **Menu**. Здесь доступны основные настройки портала и приставки, а также личный кабинет.

# **2. Настройки приставки**

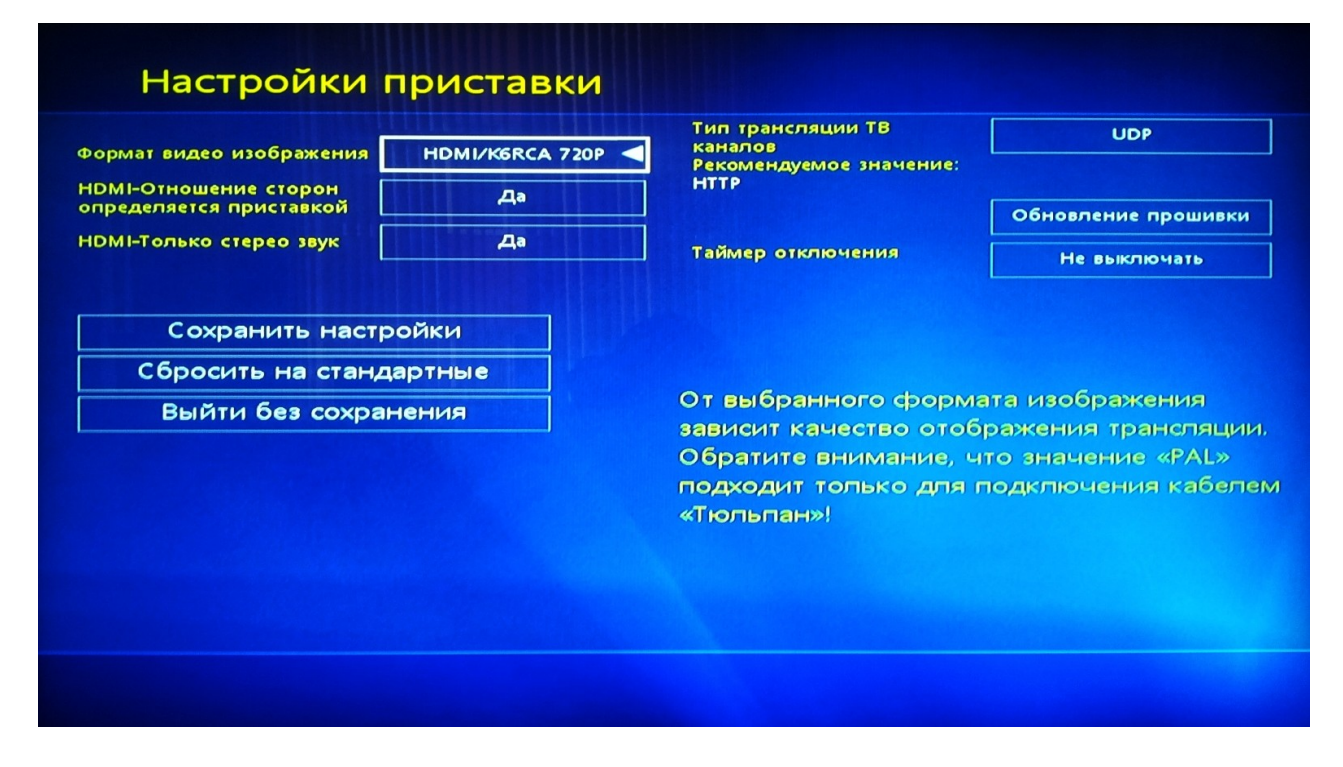

### **Формат видео изображения**

Доступны форматы:

- Kомпозит (3RCA) SD
- SVIDEO кабель SD
- $\bullet$  SCART кабель SD
- HDMI/6RCA SD
- HDMI/6RCA 576P
- HDMI/6RCA 720P
- HDMI/6RCA 1080I

## **HDMI — отношение сторон определяется приставкой**

Выбор «Да/Нет».

## **HDMI — только стереозвук**

Если приставка подключена кабелем **HDMI** и на некоторых ТВ-каналах либо фильмах («Видео») отсутствует звук, выберите «Да».

## **Тип трасляции видеоконтента**

С помощью кнопки Вы можете менять тип вещания протокола с UDP (Multicast) на HTTP и в обратную сторону. Рекомендуемое значение - UDP.

#### **Управление качеством**

В зависимости от качества соединения Вы можете уменьшить или увеличить качество трасляции.

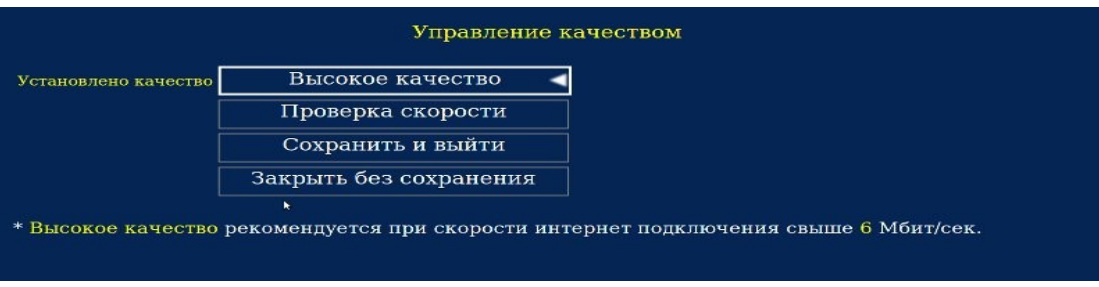

В этом пункте можно проверить скорость Вашего соединения с Интеренетом. Качество установится автоматически.

### **Обновление прошивки**

Обновление программного обеспечения приставки позволяет корректно пользоваться всеми новыми функциями портала.

### **Таймер отключения**

Данная функция позволяет выключить ТВ-приставку по истечении выбранного Вами временного интервала. Таймер отключения также доступен в главном меню портала (см. стр. 14).

#### **Тип трасляции видеоконтента**

Данная кнопка позволяет изменить тип вещания протокола между UDP (Multicast) и HTTP. Рекомендуемое значение - UDP.

# **3. Личный кабинет**

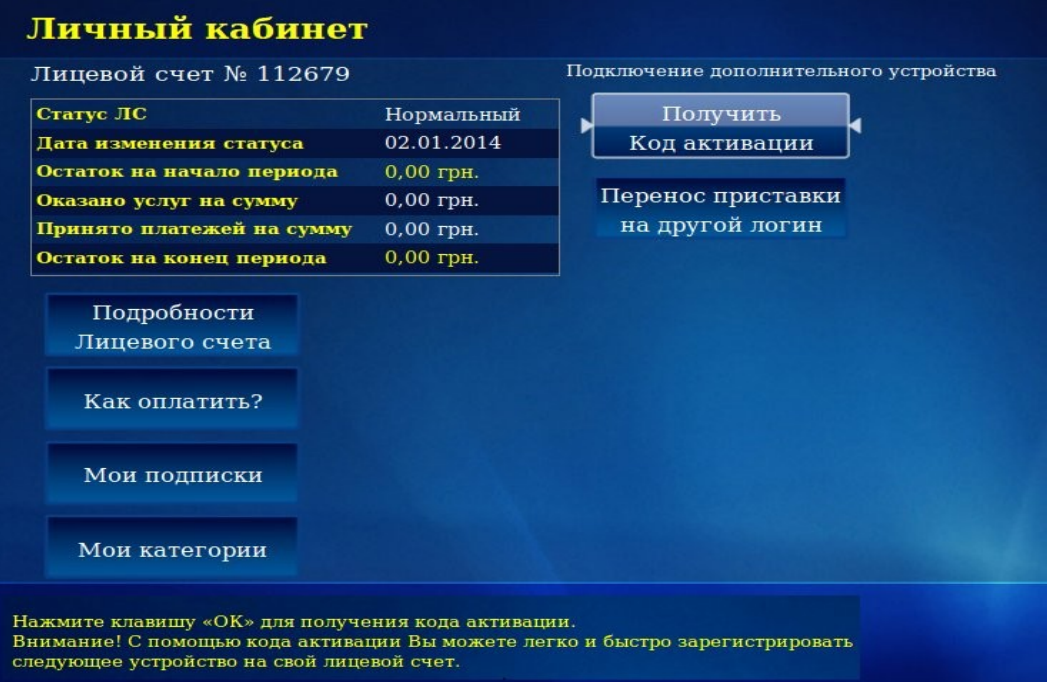

В этом меню Вы можете ознакомиться со следующей информацией:

- —номер лицевого счета;
- —дату изменения статуса лицевого счета;
- —остаток на начало периода;
- —оказано услуг на сумму;
- —принято платежей на сумму;
- —остаток на конец периода.

Более подробную информацию о Лицевом Счете Вы пожете получить в пункте меню «**Подробности Лицевого Счета**».

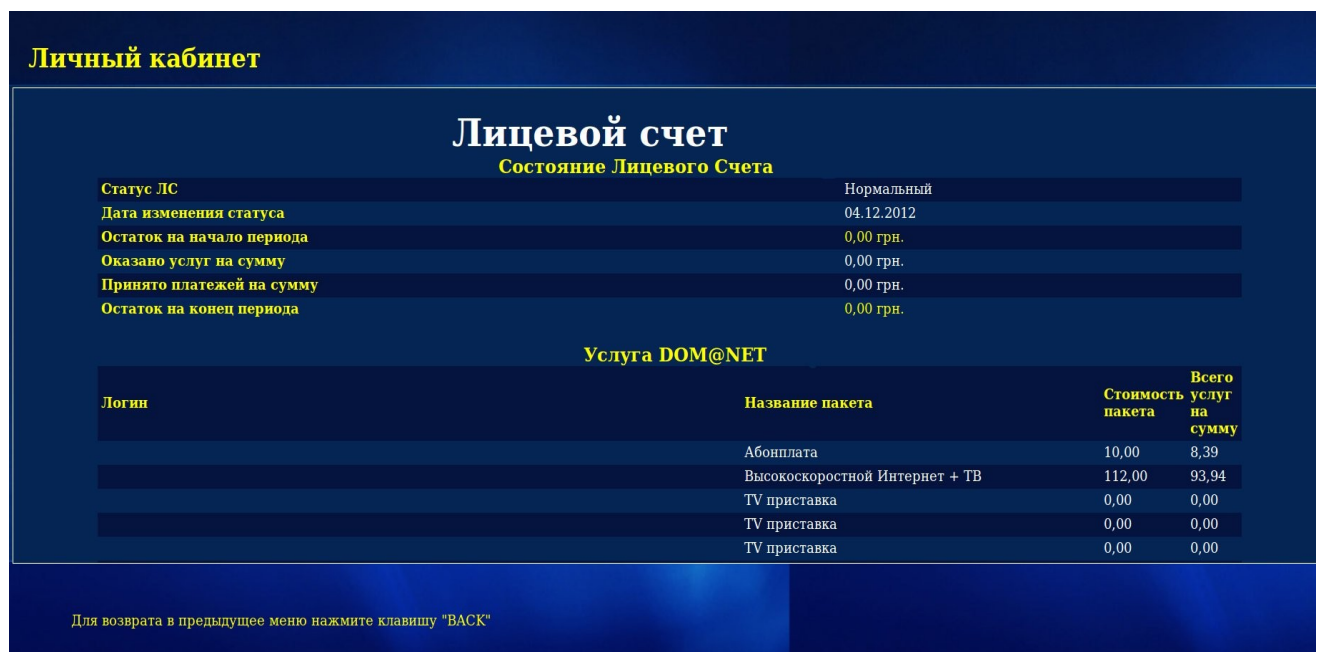

С вариантами оплаты Вашего Лицевого Счета Вы можете ознакомиться в пункте меню «**Как оплатить**»

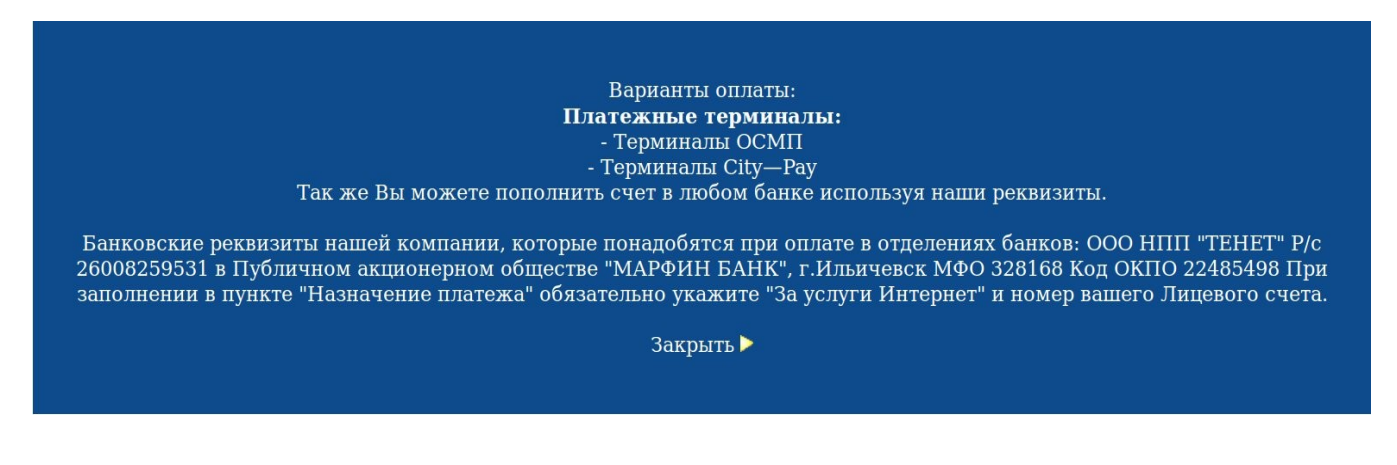

Пункт меню **«Мои подписки»** предназначен для подписки на дополнительный(е) пакет(ы) (см. стр. 15).

В пункте меню **«Мои категории»** можно создать свою собственную категорию для телевизионных каналов. При помощи этой функции можно создавать для каждого члена семьи или настроения специальный набор телеканалов, и так их называть: «Для папы», «Для мамы» или, например, «Кулинария». Для этого нажмите кнопку **OK** на пункте «**Создать категорию**»**.** C помощью виртуальной клавиатуры введите название:

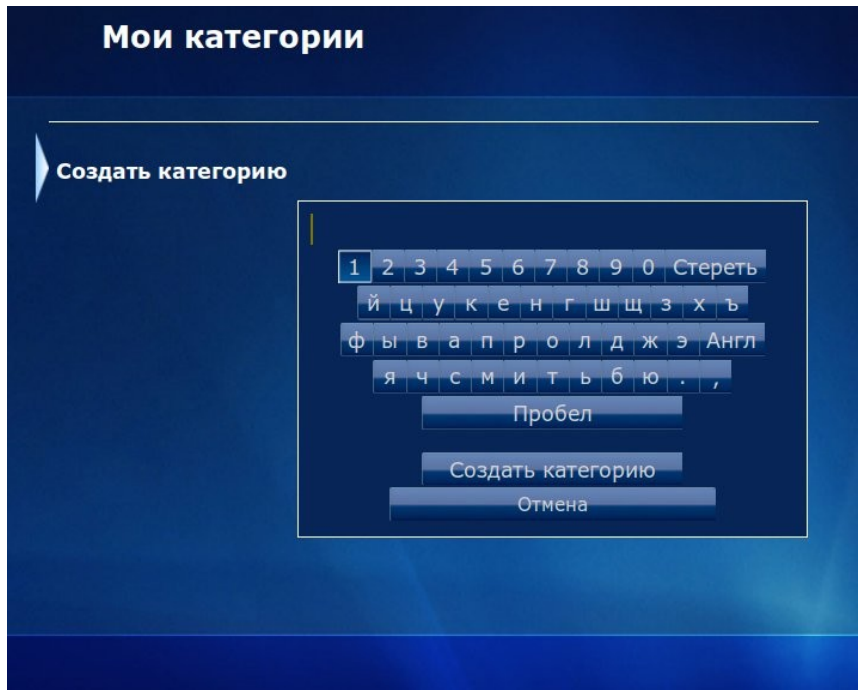

Для удаления выберите категорию и нажмите клавишу вправо ►**Удалить** и подтвердите ►. Наполнение категории производится непосредственно из пункта меню **«ТВ-каналы**».

 Для добавления ТВ-канала в новую категорию необходимо нажать клавишу «●» и выбрать категорию, в которую Вы хотите добавить ТВ-канал.

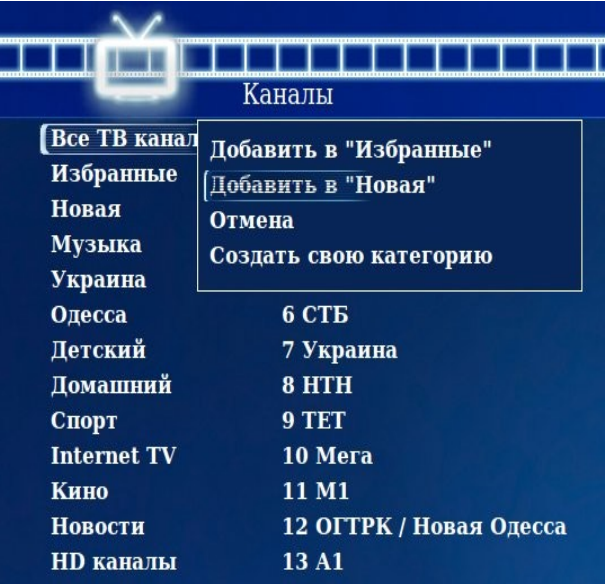

С помощью пункта меню «**Получить код активации**» Вы можете легко и быстро зарегистрировать следующее устройство на свой Лицевой Счет, а с помощью пункта меню **«Перенос приставки на другой логин**» перенести устройство на другую линию. Для переноса устройства необходимо ввести логин и пароль от новой линии:

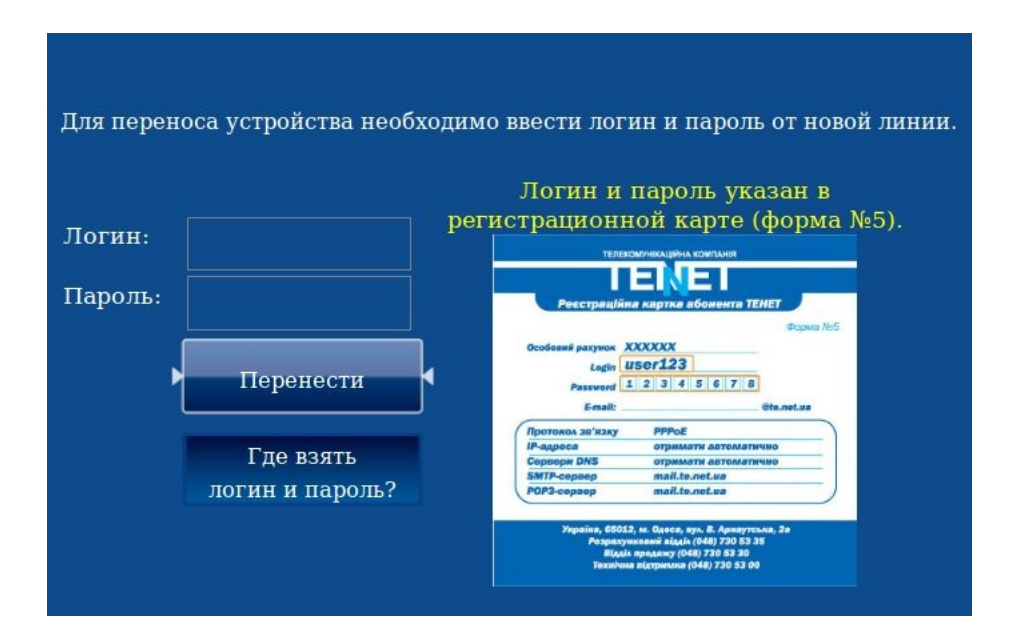

Логин и пароль указаны в регистрационной карте (форма №5, выдается вместе с комплектом документов при заключении Договора). Для подтверждения переноса нажмите кнопку **«Перенести**».

# **ВОЗВРАТ К ЗАВОДСКИМ НАСТРОЙКАМ**

Если на экране подключенного к ТВ-приставке телевизора (монитора) отсутствует изображение, вероятно настройки приставки были установлены некорректно. Для восстановления нормальной работы ТВ-приставки необходимо вернуть настройки в заводские значения. Для этого перезагрузите приставку, отключив ее от питания и снова ее подсоединив. Затем необходимо **подождать не менее 60 секунд** (Внимание! Изображение на экране не появится) и на пульте дистанционного управления нажать один раз клавишу «●».

Затем у Вас будет 15 секунд, чтобы нажать клавишу (<sub>swap</sub>) Данная клавиша находится в нижней правой части пульта.

После этого приставка еще раз автоматически перезагрузится с заводскими значениями.

**ВНИМАНИЕ!** Если PIN-код был изменен самим пользователем, то возврат к заводским настройкам на него не повлияет!